## **TUTORIAL 1**

#### **Prima modalità**

### **Cliccare sulla scritta menu accanto carta del docente.**

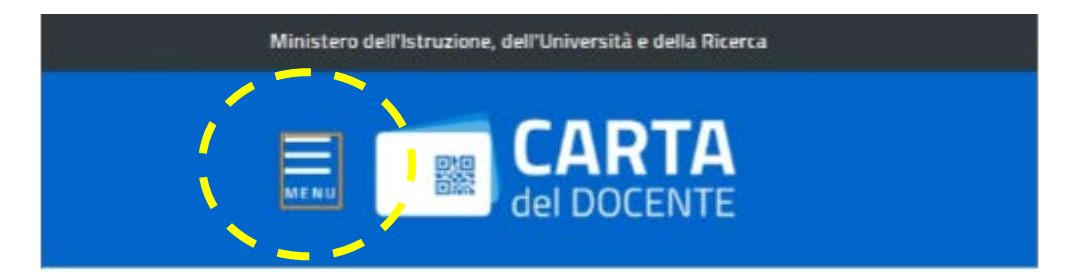

#### Inizia a usare Carta del Docente e

- · Vai alla pagina "crea buono" accessibile dal menu
- Scegli se acquistare di persona o online presso un eserc
	- O libri e testi, anche in formato digitale, pubblicazio
	- O hardware e software;
	- O iscrizione a corsi per attività di aggiornamento e c accreditati presso il Ministero dell'istruzione, dell

#### **Appare un menu simile.**

## **Cliccare su DOVE SPENDERE I BUONI**

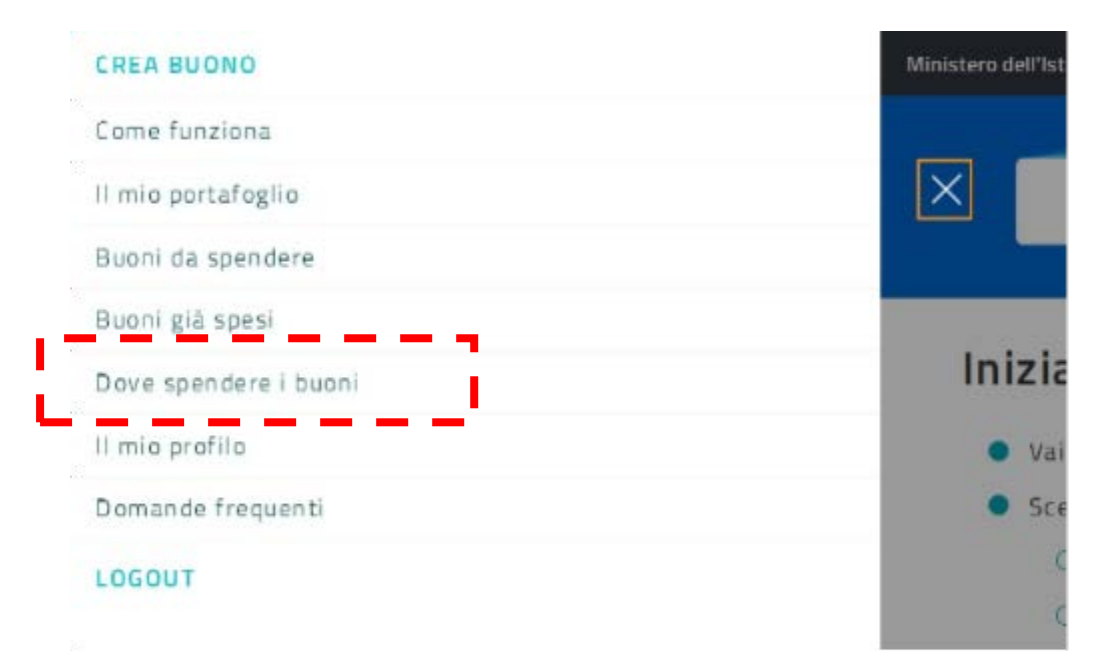

# **Sulla nuova schermata apparsa cliccare su fisico**

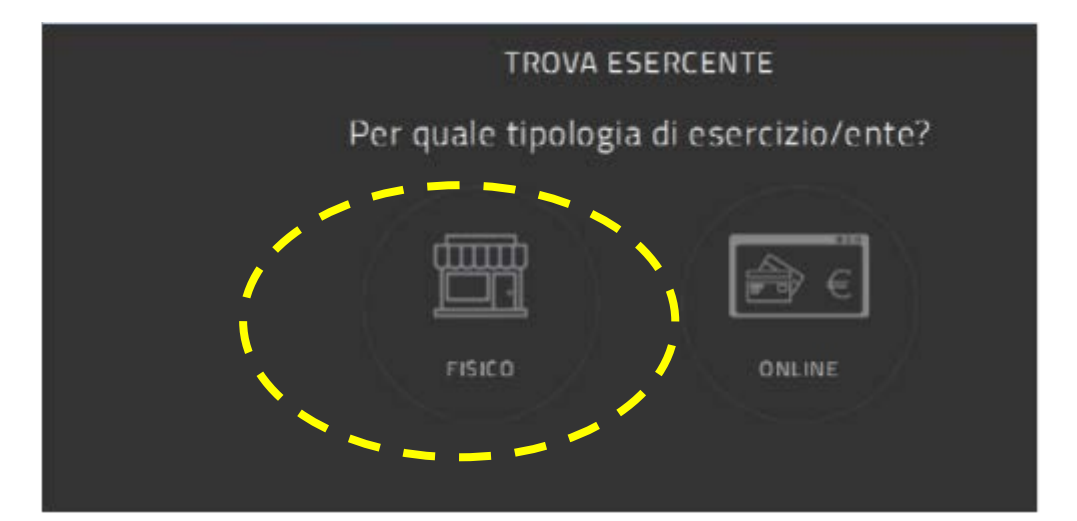

# **Sulla nuova schermata cliccare su FORMAZIONE E AGGIORNAMENTO**

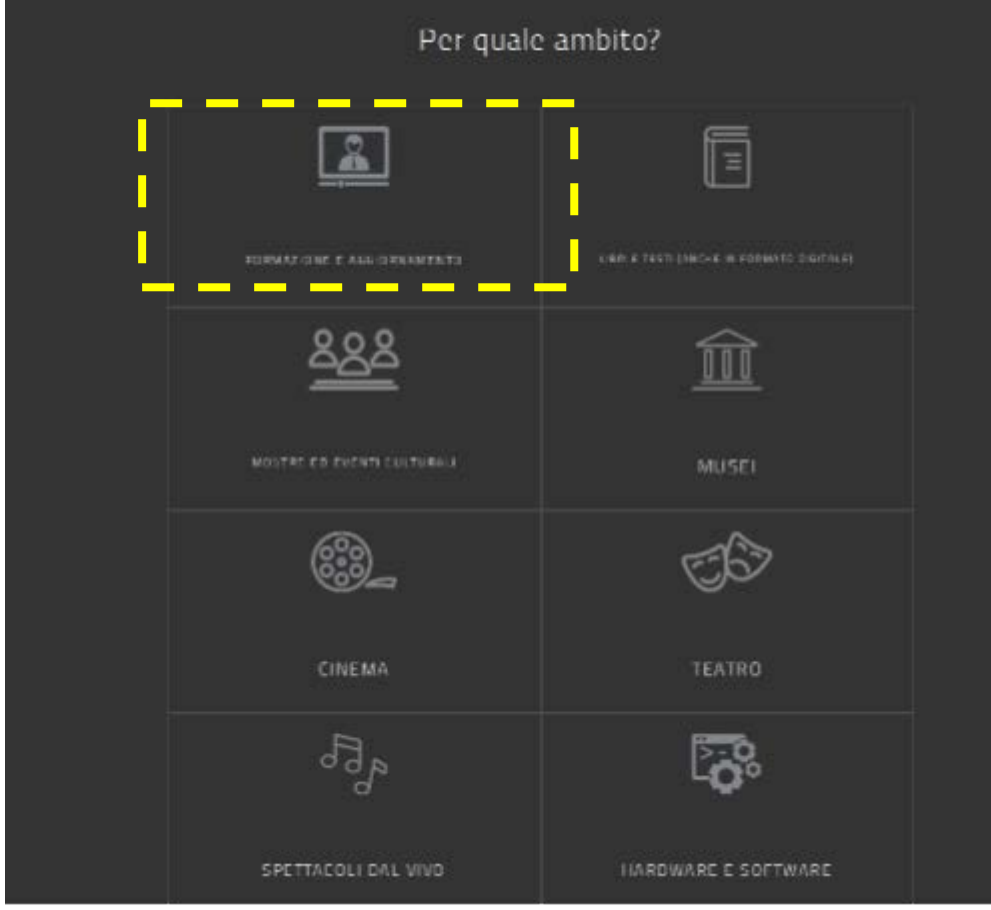

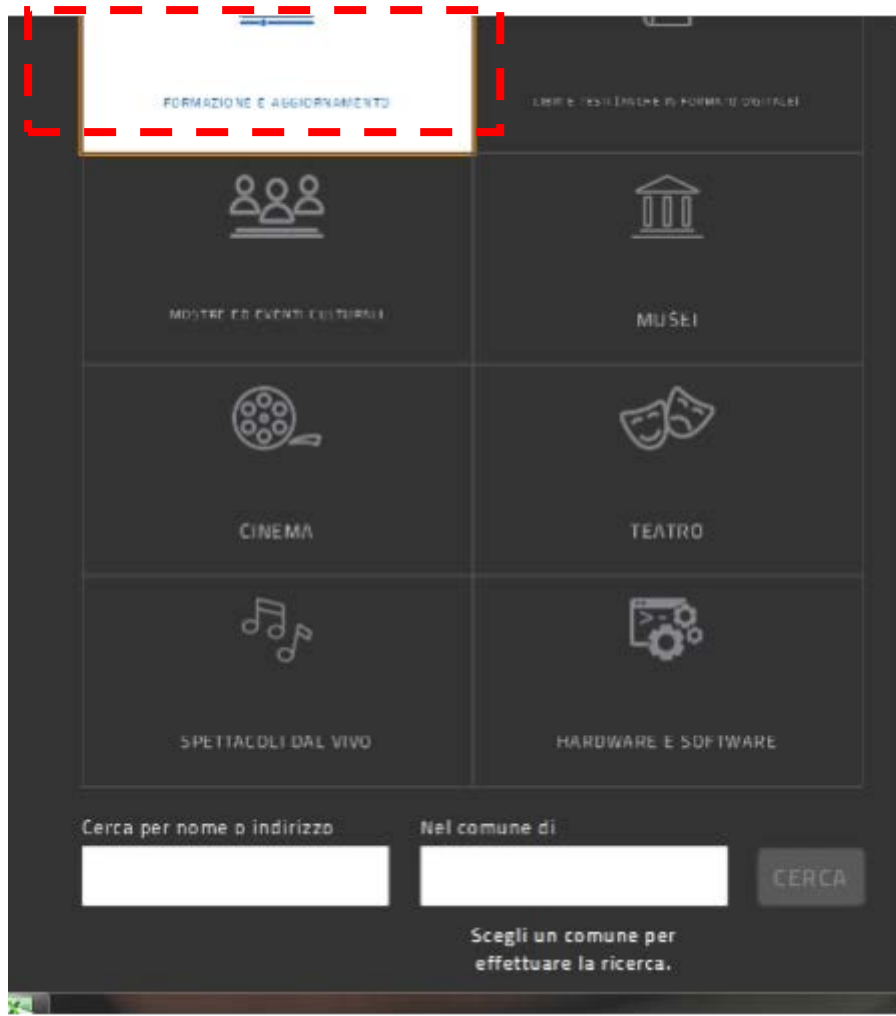

## **Una volta evidenziato (colore bianco)**

**Inserire UCIIM - ROMA**

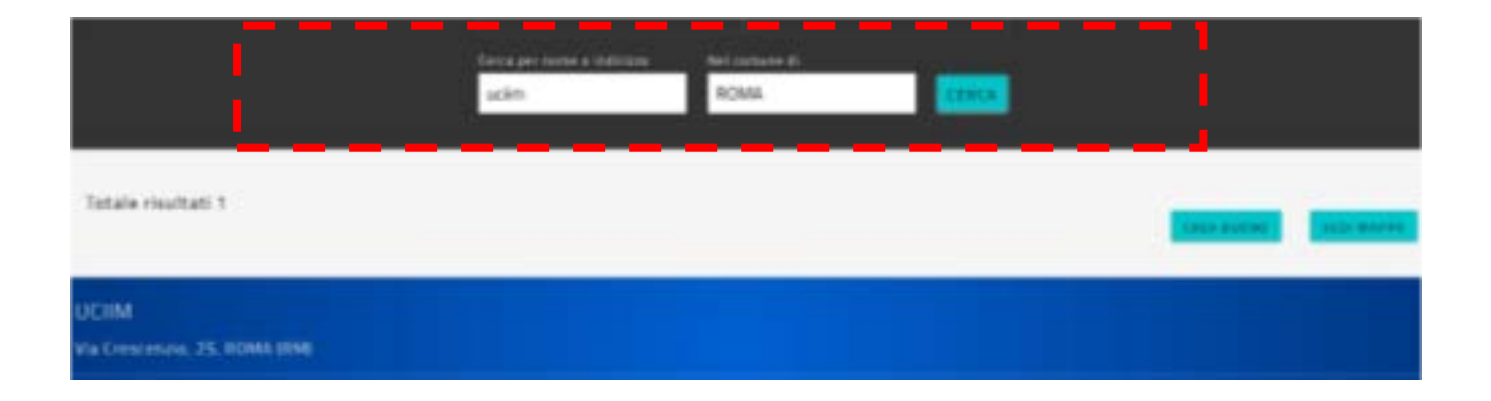

#### **Sulla nuova schermata**

## **cliccare su Scegli un bene/servizio**

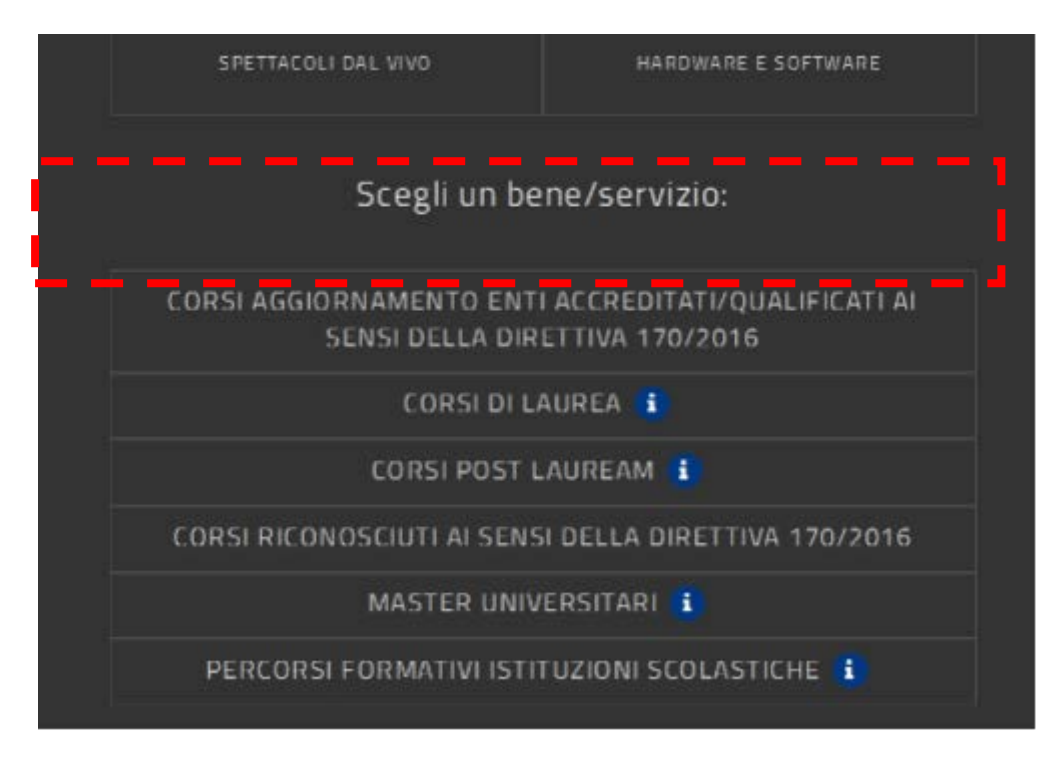

#### **Cliccare su**

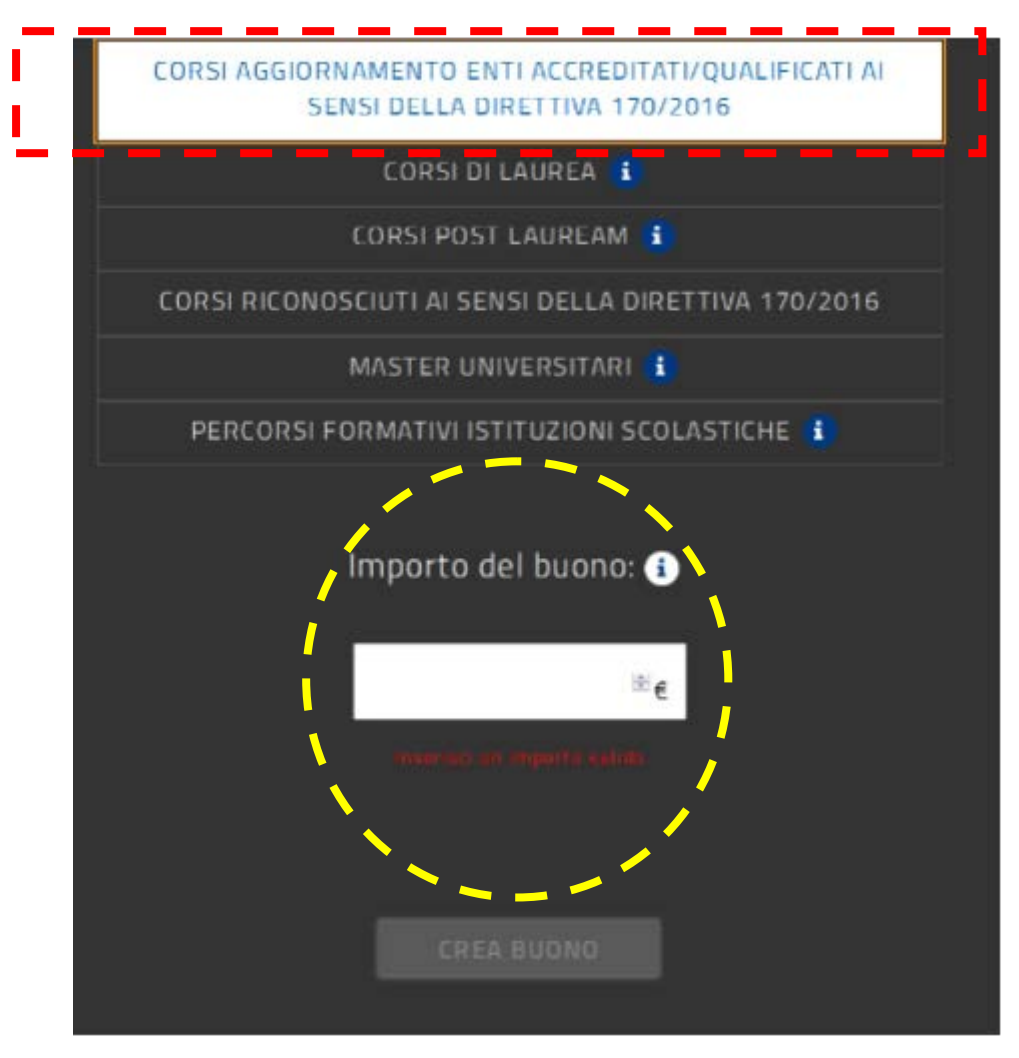

## **E inserire l'importo del buono**

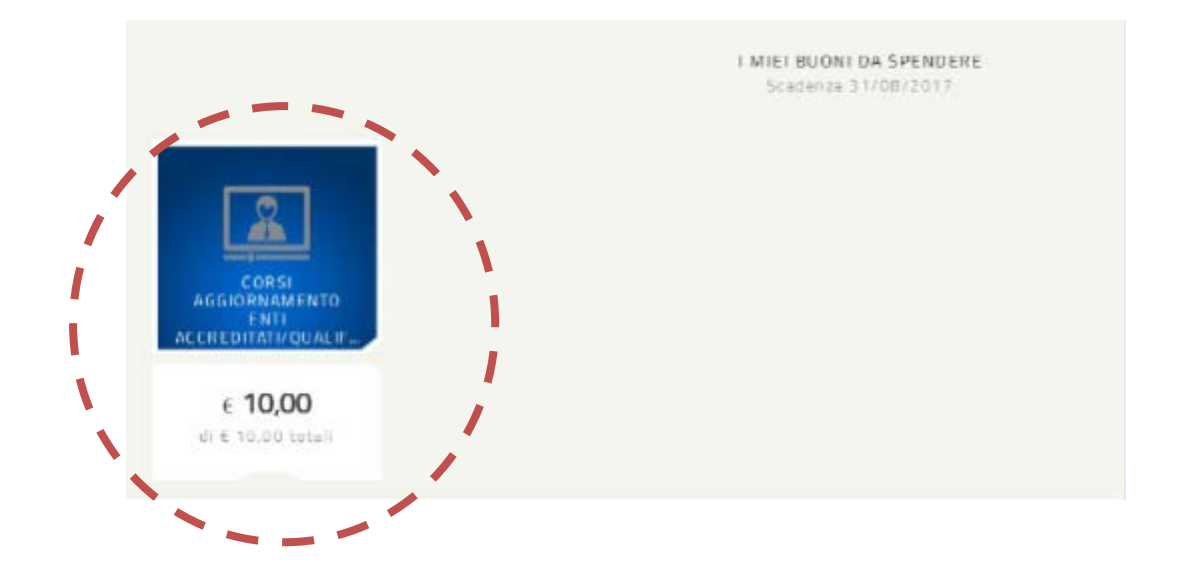

## **Cliccare sul buono per ottenere i riferimenti da inviare o da stampare**

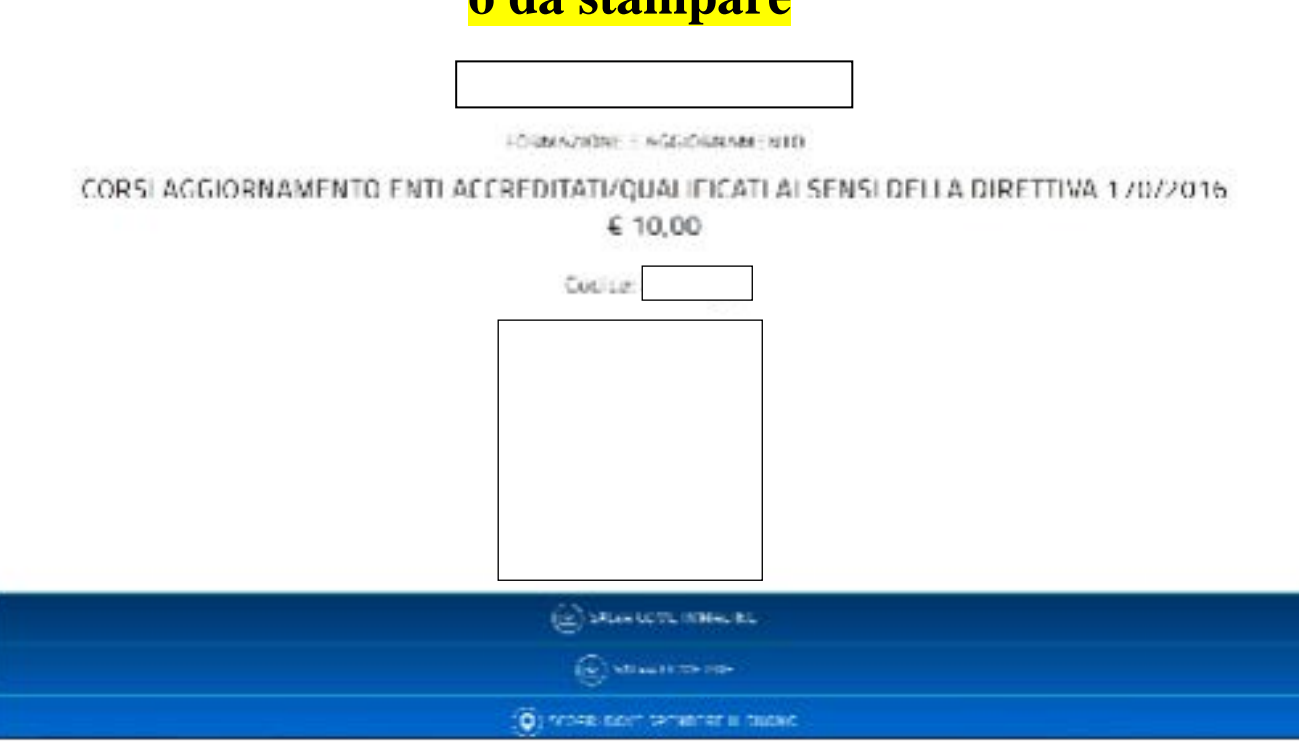

**Nella schermata scegliere** 

## **SALVA COME PDF**

## **E creare il relativo PDF**

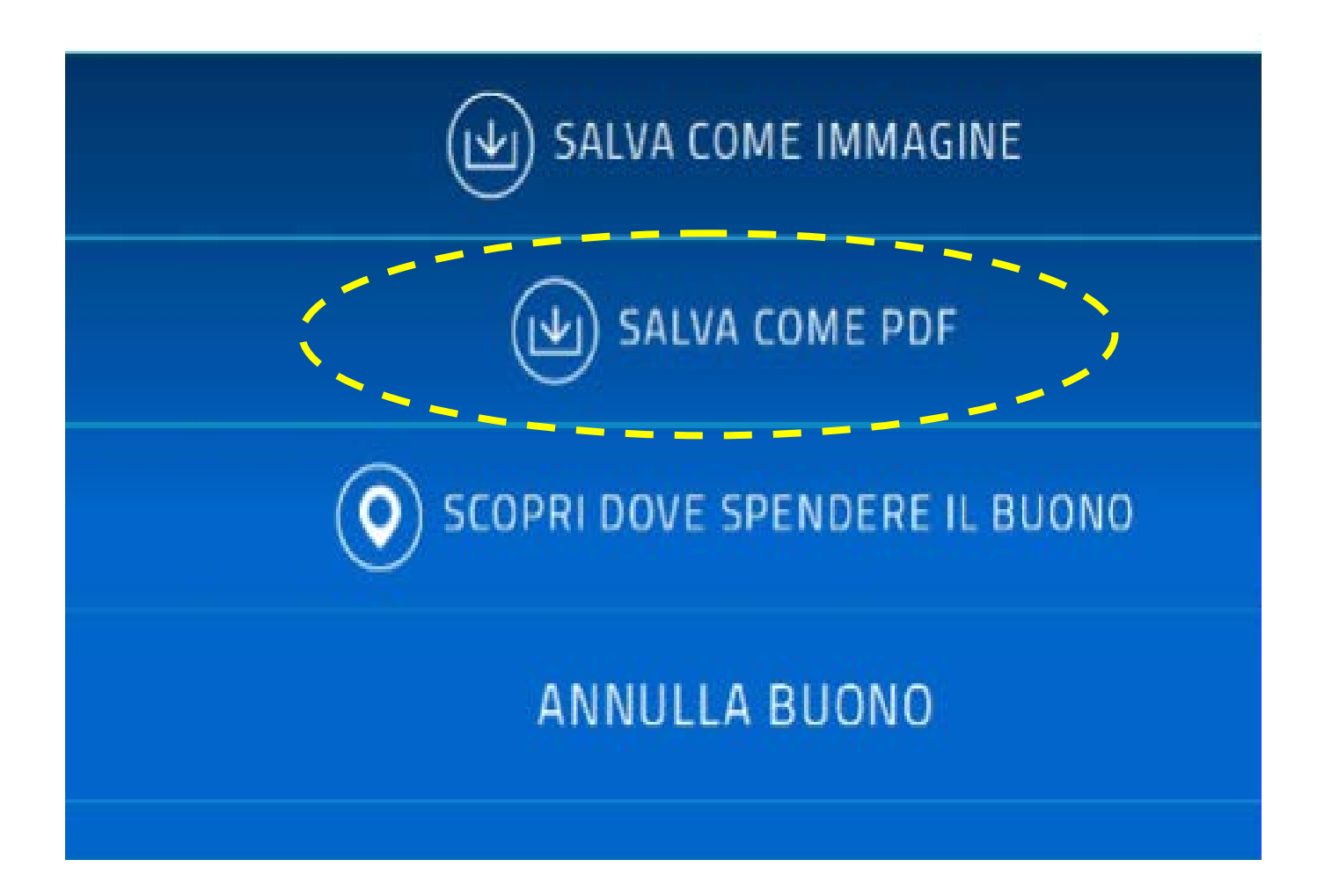

**Inviare a chi di competenza, per il proprio corso di referimento, il file**

**Ovvero inserire il codice ove richiesto sulla piattaforma da cui si ci sta iscrivendo al corso**

## **Una volta che l'ente avrà prelevato il buono dal sistema verificare su BUONI GIA' SPESI**

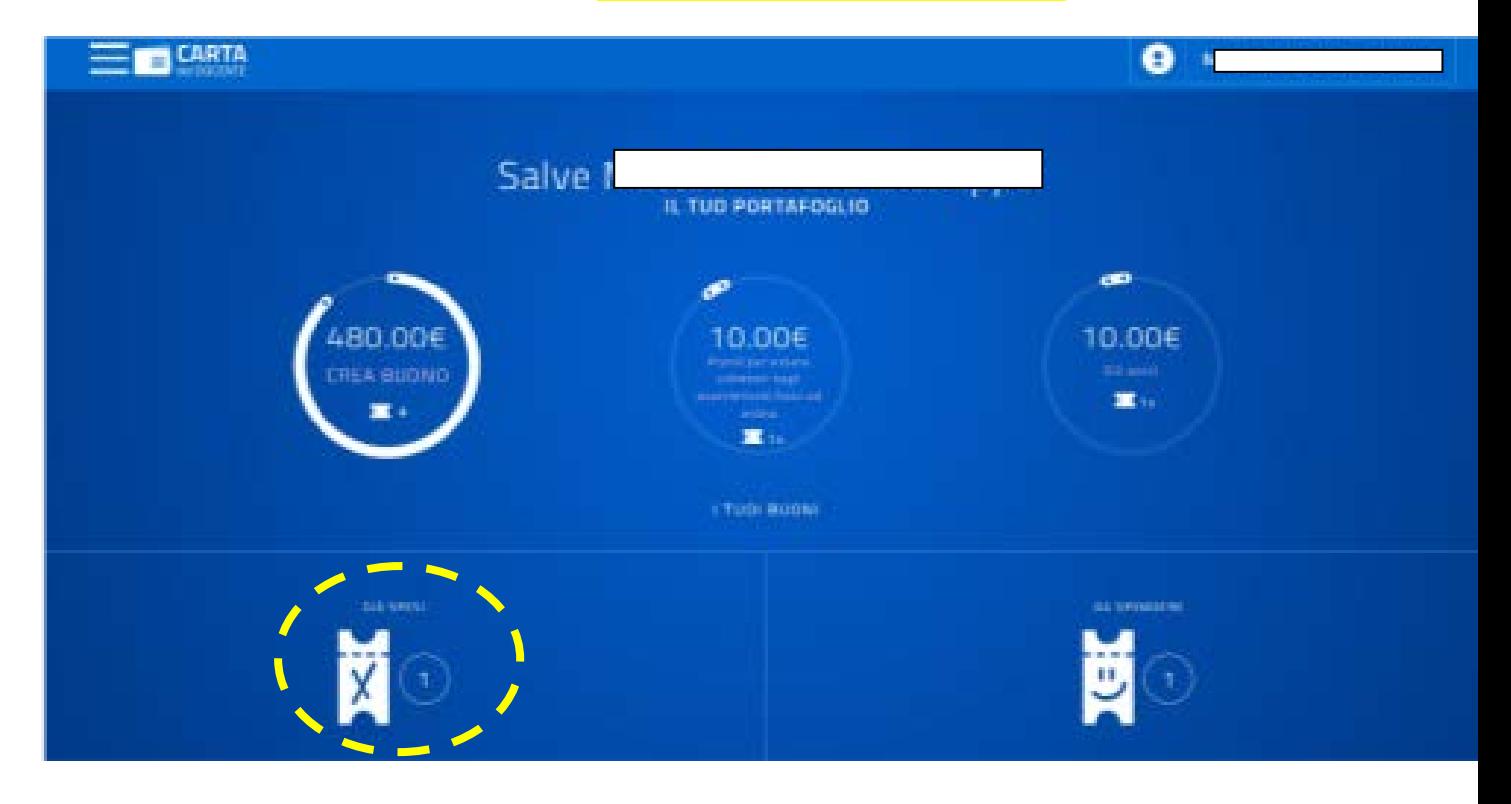

#### **La nuova schermata sarà come questa.**

## **Controllare l'ENTE di Formazione**

FORMAZIONE E AGGIORNAMENTO

#### CORSI AGGIORNAMENTO ENTI ACCREDITATI/QUALIFICATI AI SENSI DELLA **DIRETTIVA 170/2016**

€ 10,00

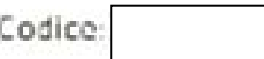

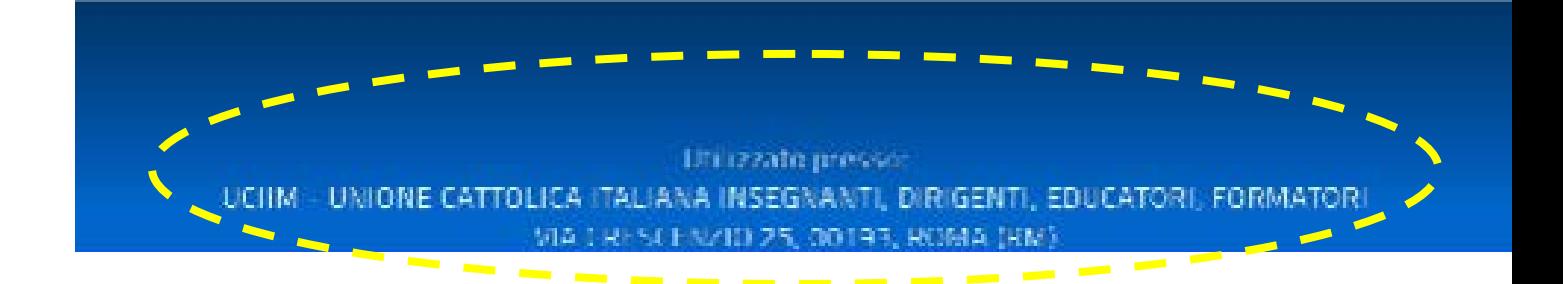

#### **Seconda modalità**

## **Nella schermata iniziale cliccare su CREA BUONO**

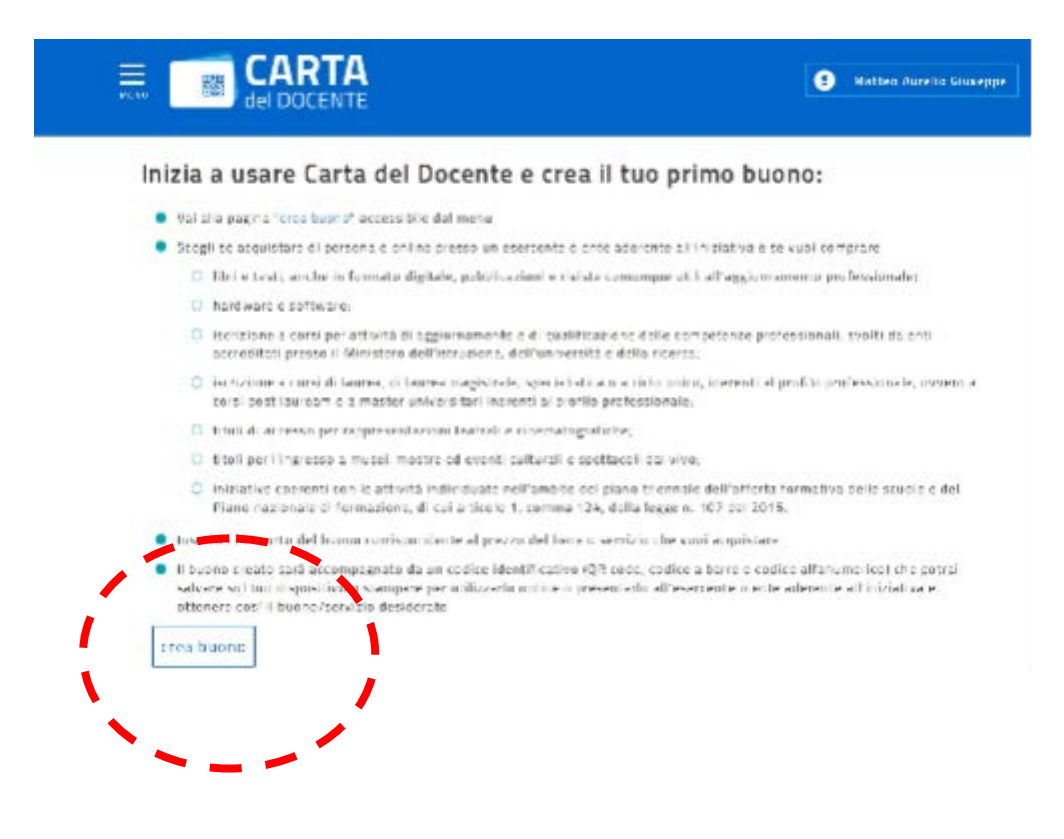

## **Cliccare su fisico**

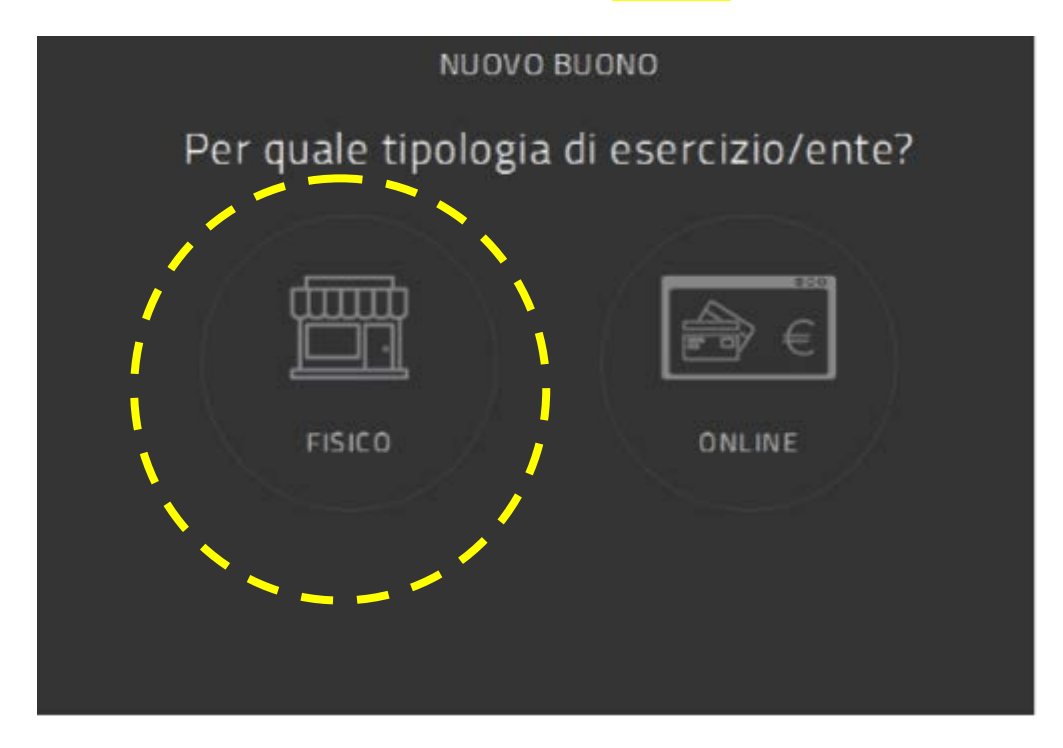

# **Selezionare l'ambito FORMAZIONE E AGGIORNAMENTO**

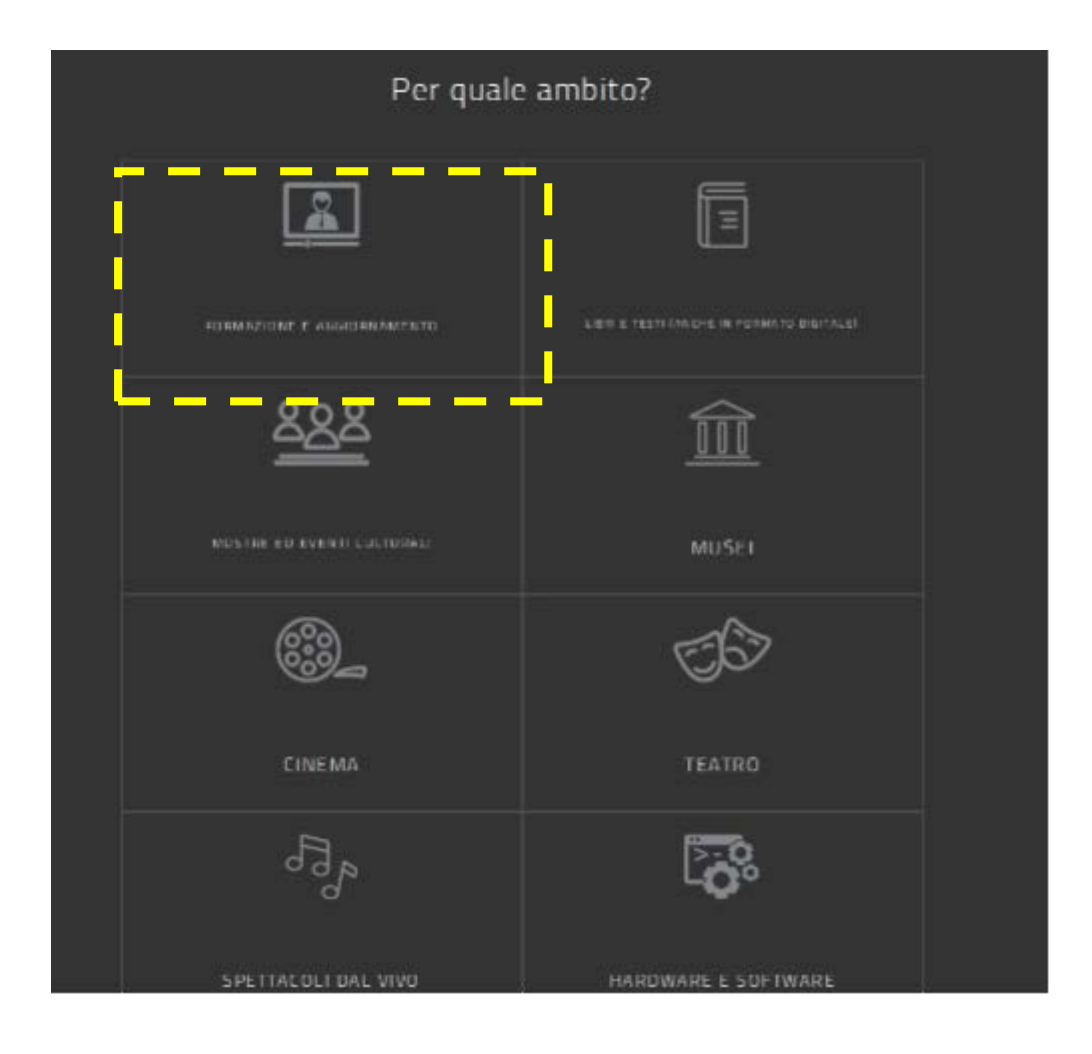

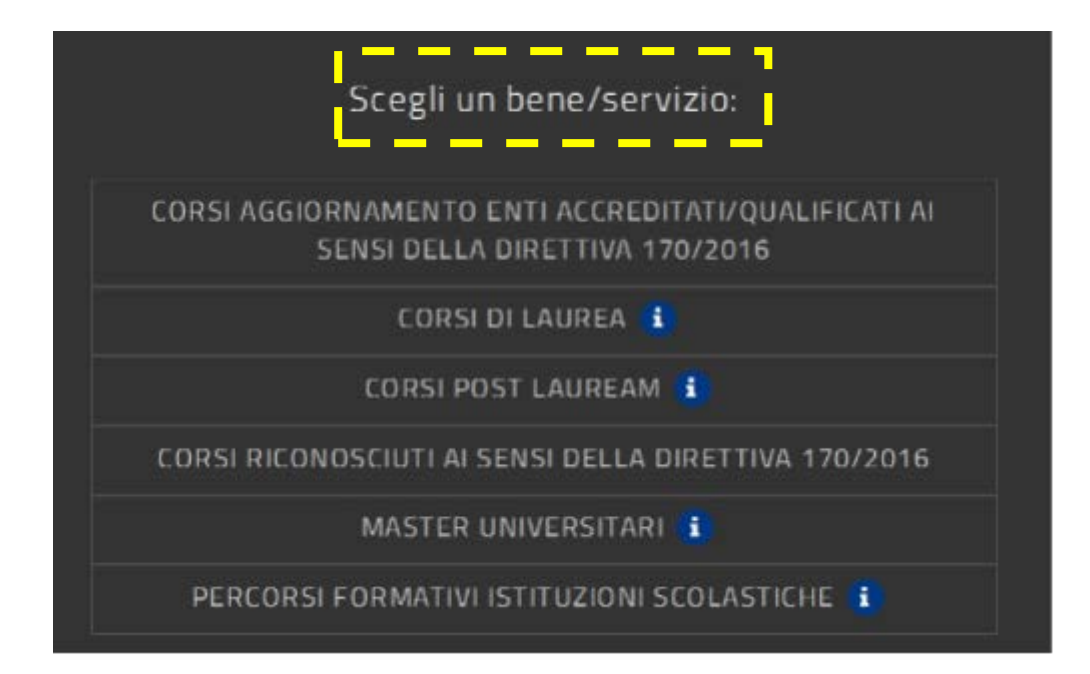

## **Scegliere in bene servizio, inserire l'importo desiderato e cliccare su CREA BUONO**

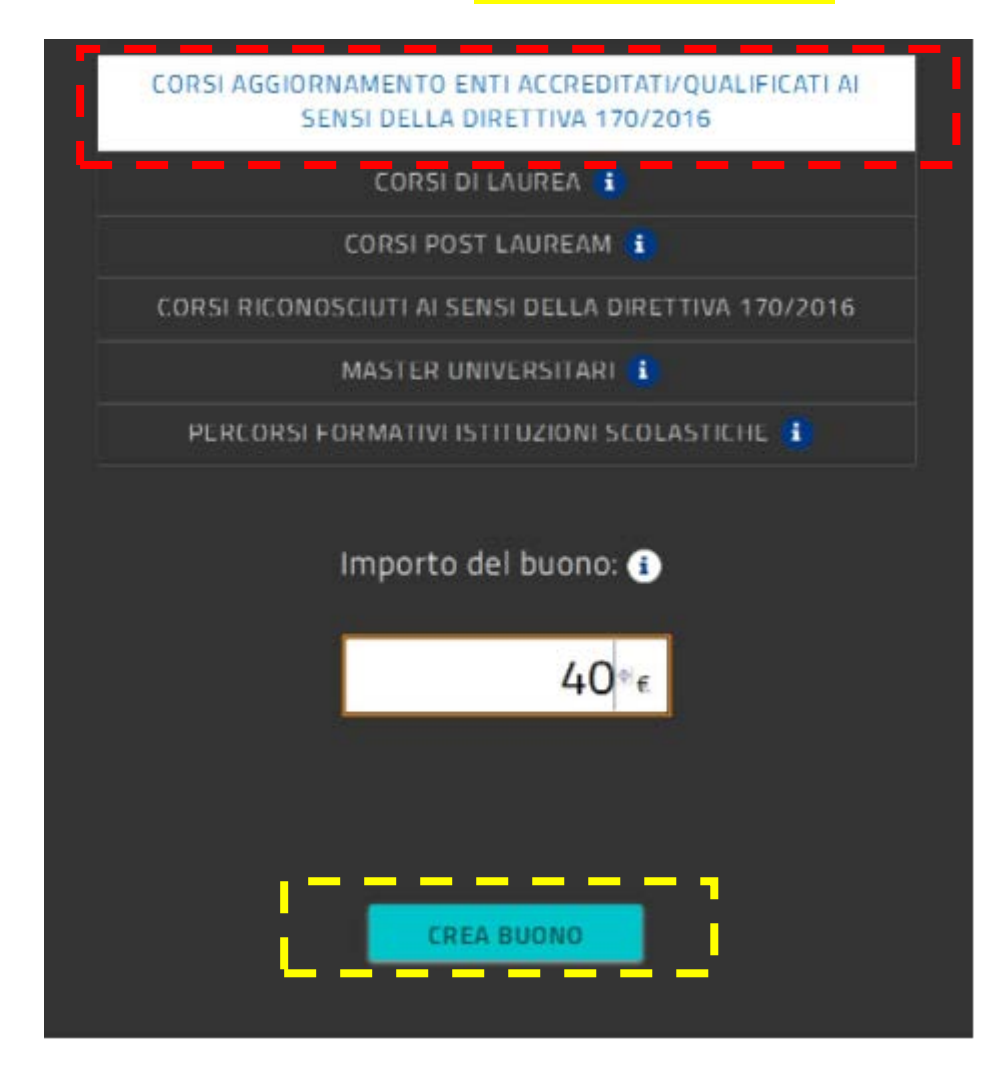

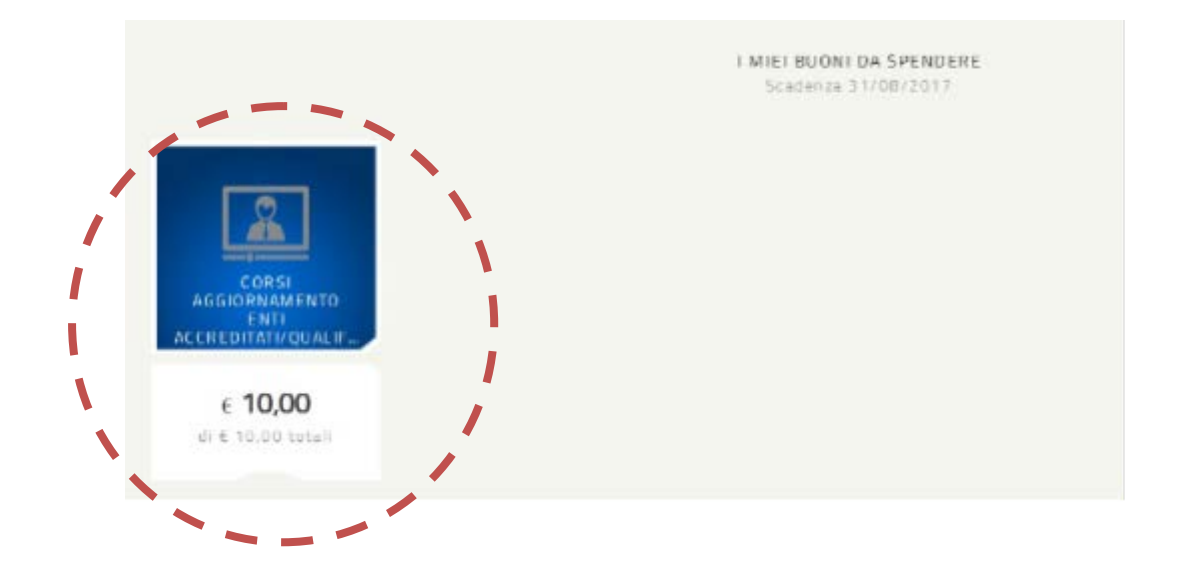

## **Cliccare sul buono per ottenere i riferimenti da inviare o da stampare**

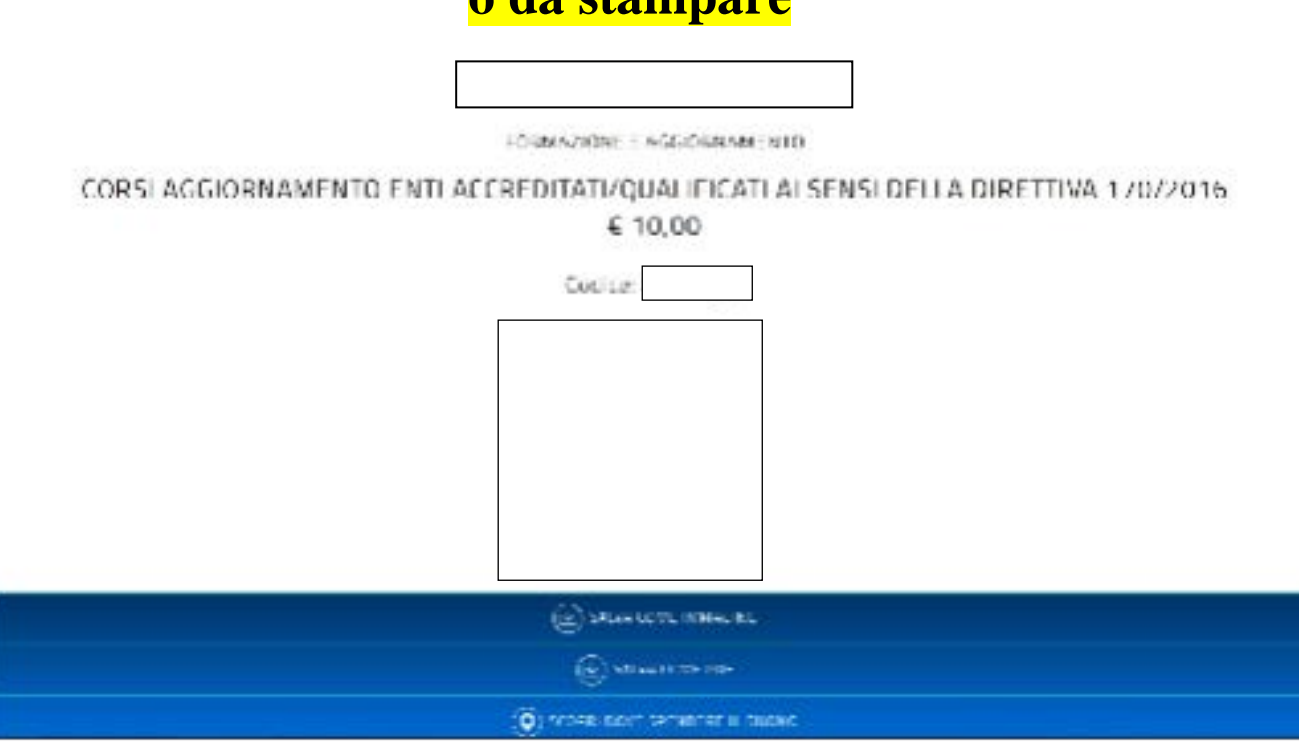

**Nella schermata scegliere** 

## **SALVA COME PDF**

## **E creare il relativo PDF**

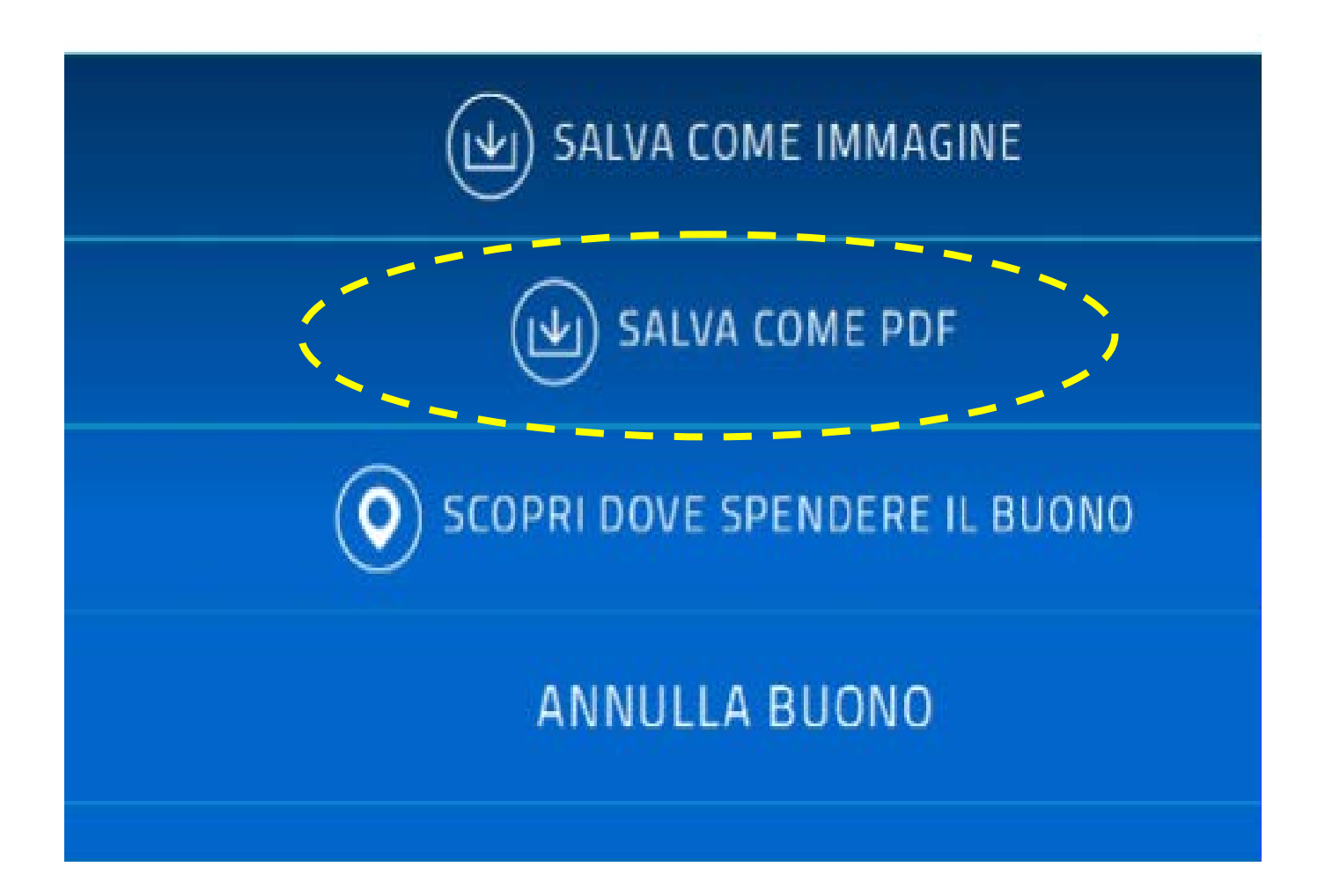

# **Inviare a chi di competenza, per il proprio corso di referimento, il file**

**Ovvero inserire il codice ove richiesto sulla piattaforma da cui si ci sta iscrivendo al corso (UCIIM o MIUR)**

## **Una volta che l'ente avrà prelevato il buono dal sistema verificare su BUONI GIA' SPESI**

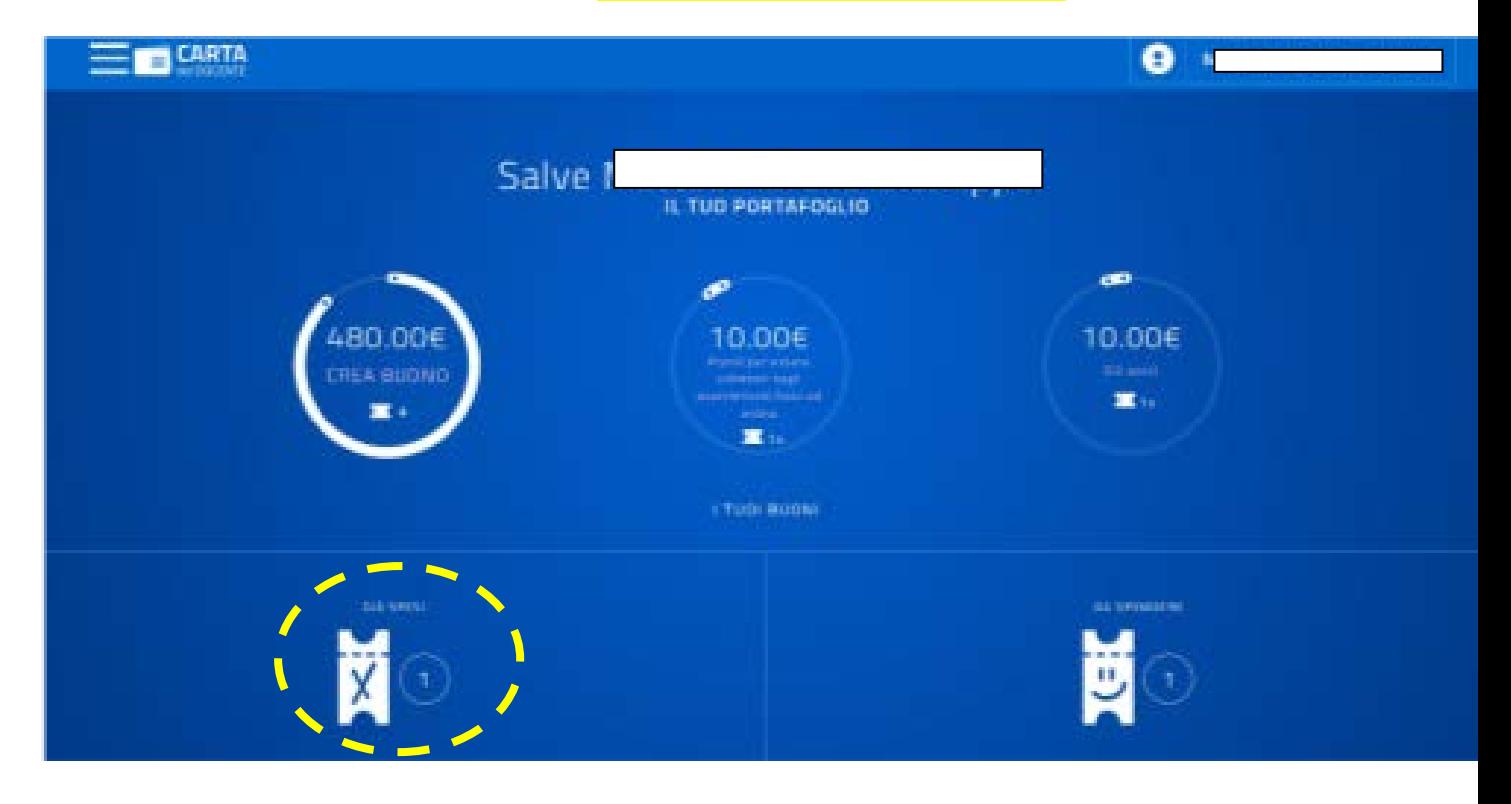

#### **La nuova schermata sarà come questa.**

## **Controllare l'ENTE di Formazione**

FORMAZIONE E AGGIORNAMENTO

#### CORSI AGGIORNAMENTO ENTI ACCREDITATI/QUALIFICATI AI SENSI DELLA **DIRETTIVA 170/2016**

€ 10,00

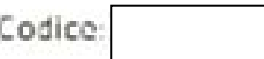

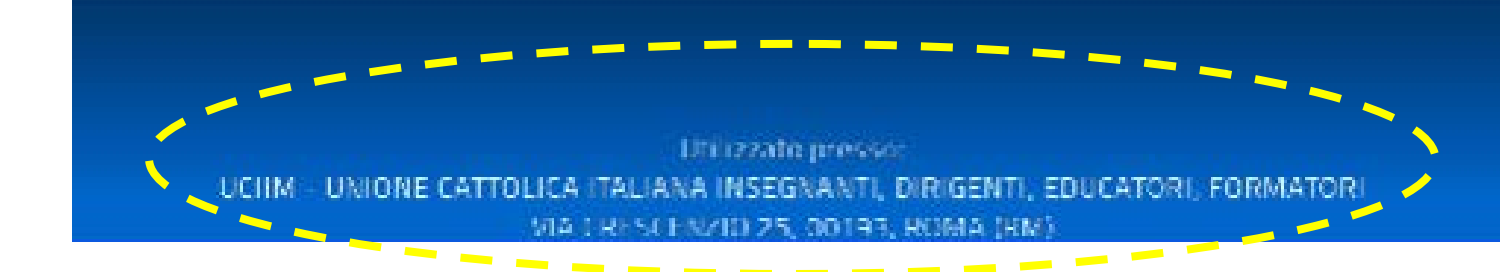